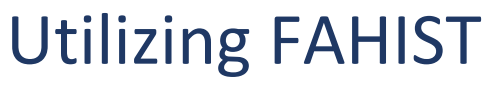

OPPM Job Aid

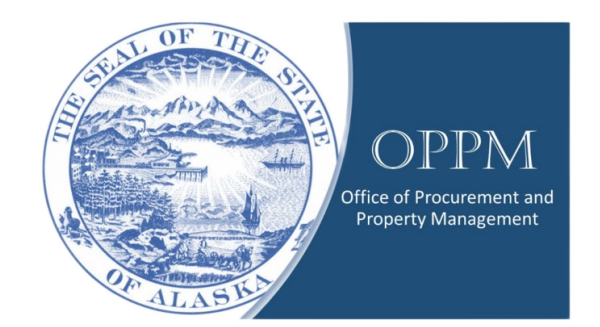

# Table of Contents

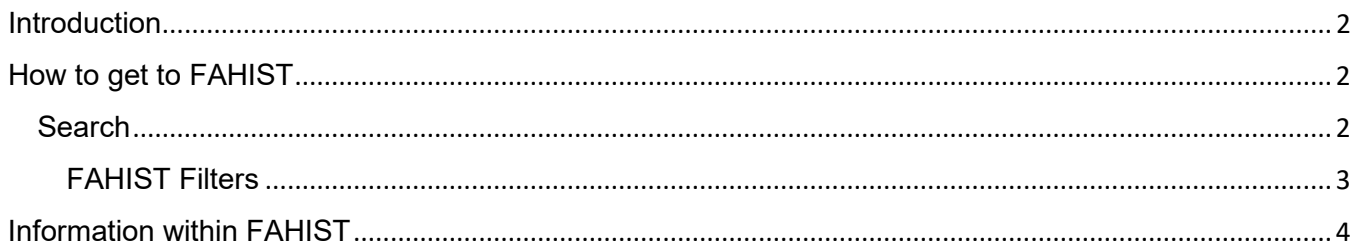

### <span id="page-1-0"></span>Introduction

Some Fixed Assets have a long history with the SOA and knowing that history can be useful for many reasons, and the FAHIST command in IRIS can be helpful in learning that history. FAHIST allows you to locate a Fixed Assets serial number, tag number, location, the department, and unit it belongs to and much more.

## <span id="page-1-1"></span>How to get to FAHIST

Once in IRIS, you will need to click your name and select the Procurement Role.

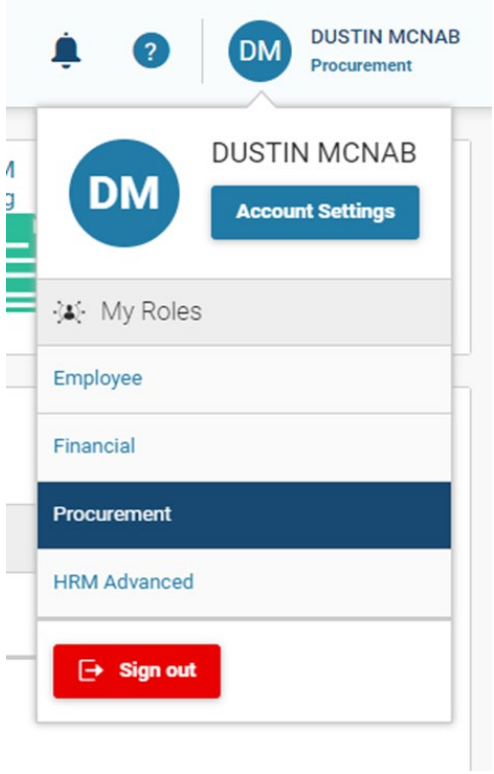

#### <span id="page-1-2"></span>**Search**

Once in the Procurement Role, enter FAHIST in the search bar and hit Enter on your keyboard

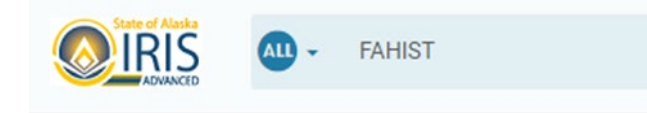

The search will come back with a result.

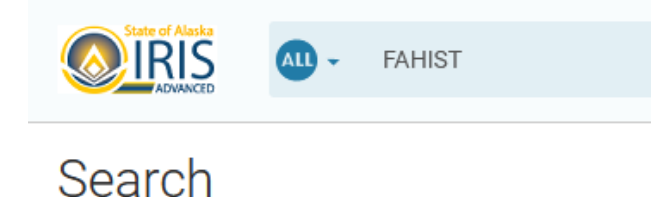

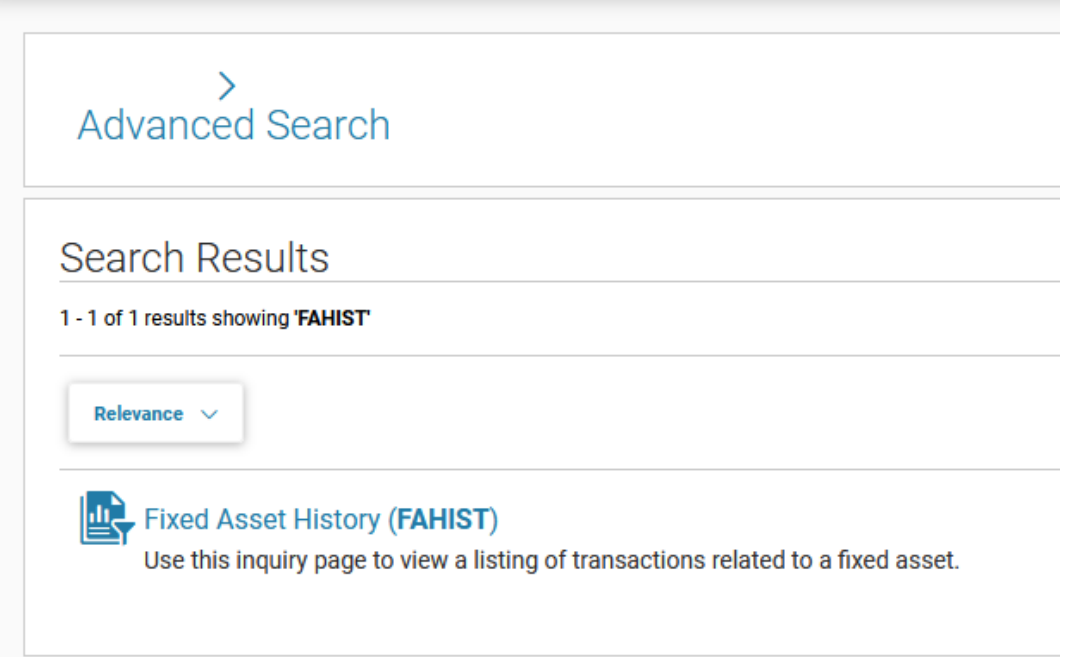

Click on the blue link (Fixed Asset History (FAHIST).

## <span id="page-2-0"></span>FAHIST Filters

Once the FAHIST page is open, there will be five (5) search "filters" with several more accessible by clicking on the "Show More" button.

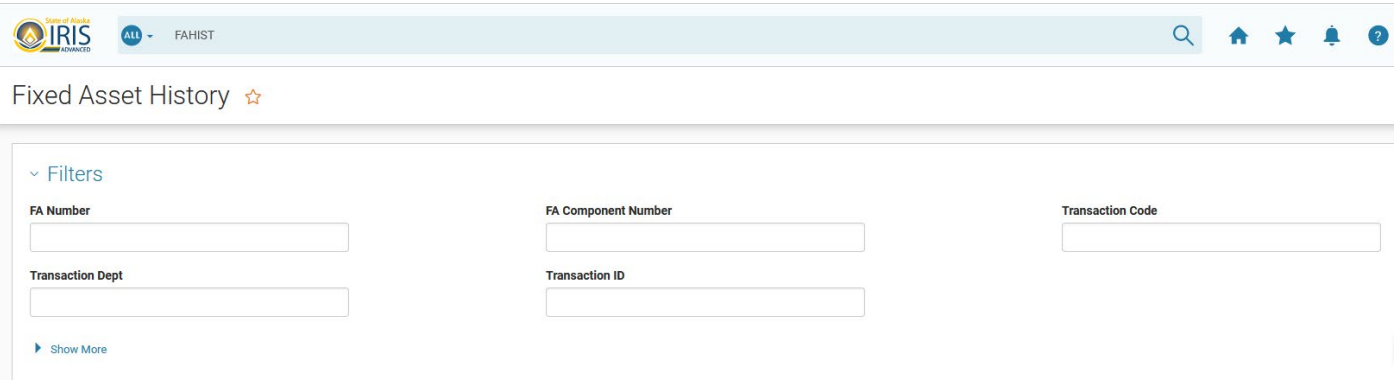

There will now be eleven (11) search "filters".

- 1. FA Number
- 2. FA Component Number
- 3. Transaction Code
- 4. Transaction Dept
- 5. Transaction ID
- 6. Asset System Number
- 7. Asset System Description
- 8. Asset Status
- 9. FN Transaction Code
- 10. FN Transaction Dept
- 11. FN Transaction ID

Once the "filters" are entered, click on the "Apply" button.

(Note: you can narrow your search by entering multiple criteria.)

# *Filter Return*

Your search results will appear below the "filters".

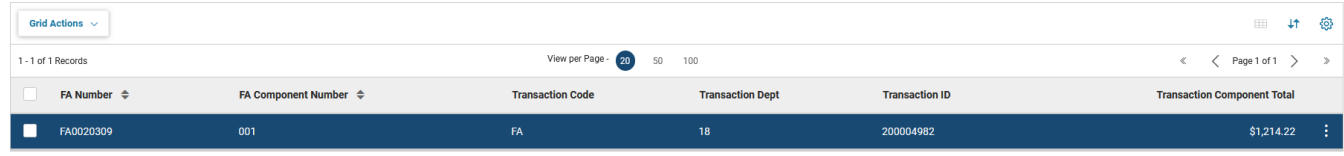

Once you locate the FA you need to view, you'll need to click on the three dots to the far bottom right.

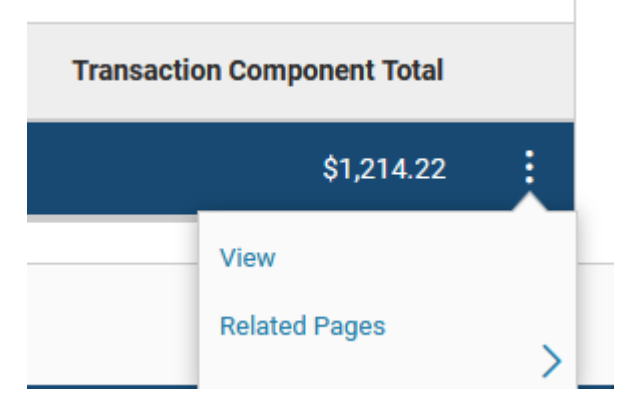

And click on view.

#### <span id="page-3-0"></span>Information within FAHIST

A lot of information about each asset can be gleaned within FAHIST. You can find the time and date the asset was added in IRIS, the full serial number, the original price…

In the component tab, you can expand each header to view all the information IRIS has about an asset.

Fixed Asset History ★

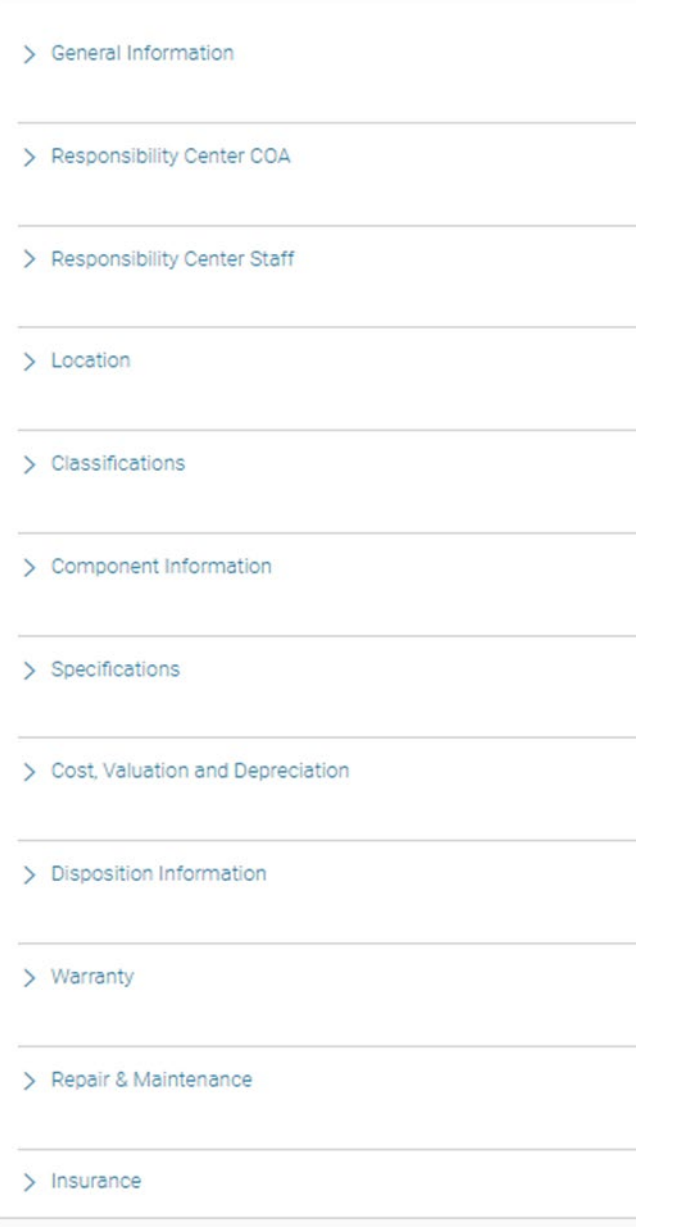